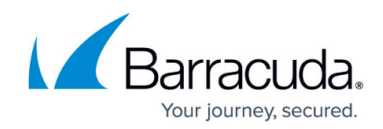

## **Downloading the Backup Agent Software**

<https://campus.barracuda.com/doc/93198105/>

To download the backup agent software, perform the following steps.

1. At the ECHOplatform ribbon, click **Downloads**, **Download Installer**.

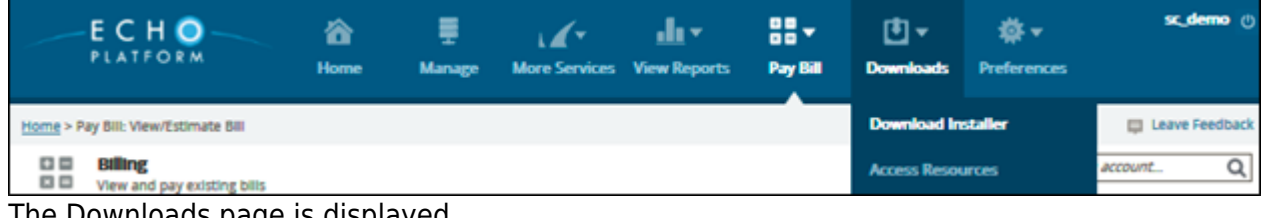

The Downloads page is displayed.

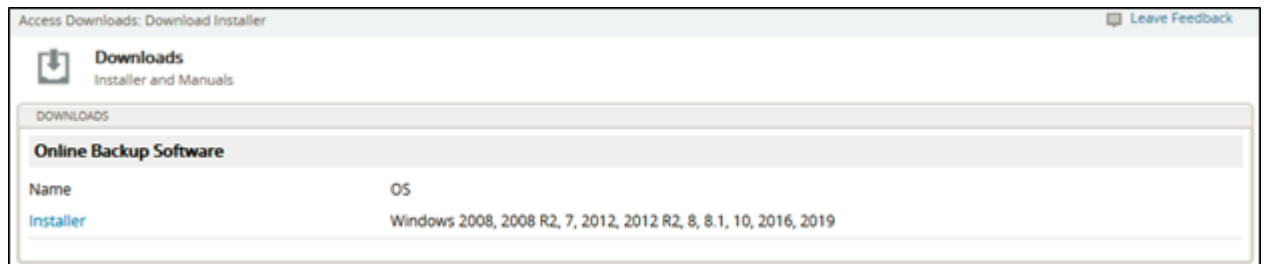

- 2. Click the **Installer** link.
- 3. Run or save the software and install it on the computer. The Setup Wizard is displayed.

See [Installing the Backup Agent Software](http://campus.barracuda.com/doc/93198168/) for procedure.

## MSP Knowledge Base

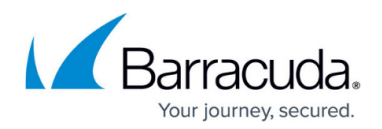

## **Figures**

- 1. ECHOplatform ribbon
- 2. Downloads page

© Barracuda Networks Inc., 2024 The information contained within this document is confidential and proprietary to Barracuda Networks Inc. No portion of this document may be copied, distributed, publicized or used for other than internal documentary purposes without the written consent of an official representative of Barracuda Networks Inc. All specifications are subject to change without notice. Barracuda Networks Inc. assumes no responsibility for any inaccuracies in this document. Barracuda Networks Inc. reserves the right to change, modify, transfer, or otherwise revise this publication without notice.